# セキュリティソフトをインストールする(任意)<br>for macOS<br>
M I C R O for macOS

## 1. セキュリティソフトのインストーラをダウンロードする

学内ネットワークに接続した状態で 学内ネットワークに接続した状態で<br>情報戦略機構のWebサイト( https://www.iims.ibaraki.ac.jp/ )にアクセスし、 学内ネットワークに接続した状態で<br>情報戦略機構のWebサイト( https://www.iims.ibaraki.ac.jp/ )にアクセ<br>「セキュリティ」→「セキュリティ対策ソフト」 →「ダウンロード」 →「学生向けサービス」に進みます。

[情報セキュリティポリシー] [「基盤センター] [茨城大学]

茨大ID (@vc.ibaraki.ac.jpは不要)と

• 共通認証基盤でお使いの認証ID及びパスワードでログインして下さい。

■ IT基盤センター 学生向けサービス

● 木システムは学生専用です。

「ソフトウェア配布」を選択

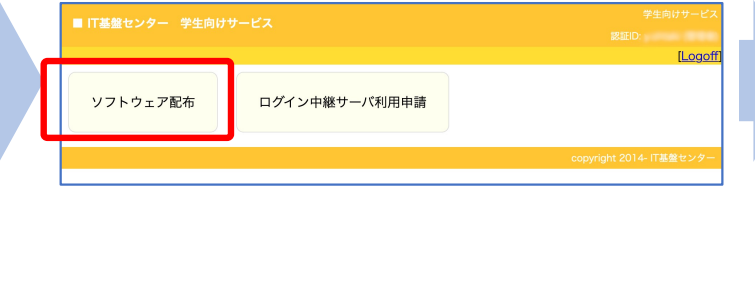

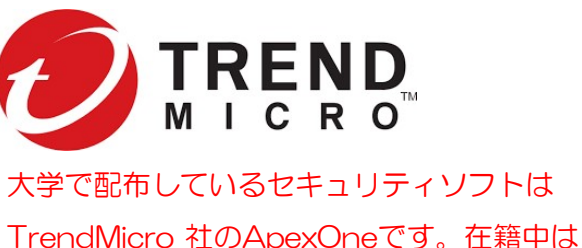

自分が使用するパソコンで利用できます。 他のセキュリティソフトを利用している場合は それで構いません。

#### パスワードを入力 「ソフトウェア配布」を選択 ApexOneのインストーラをダウンロードする

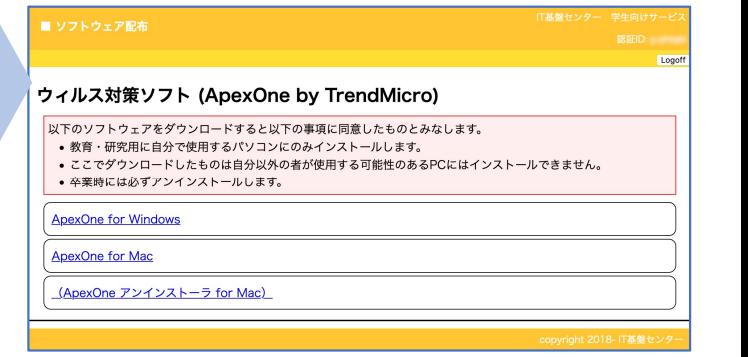

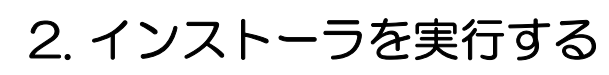

認証ID 23c5678q ログイン リセット

tmsminstall.zip をダブルクリック

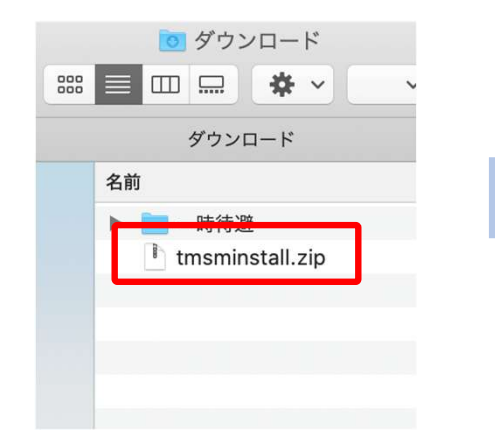

フォルダが展開されるので、 tmsminstall.pkg をダブルクリックする。

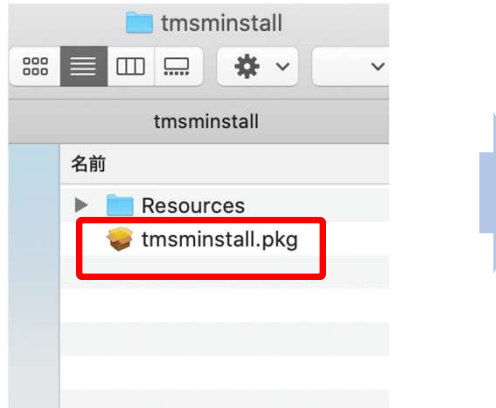

#### 実行がブロックされることがある。

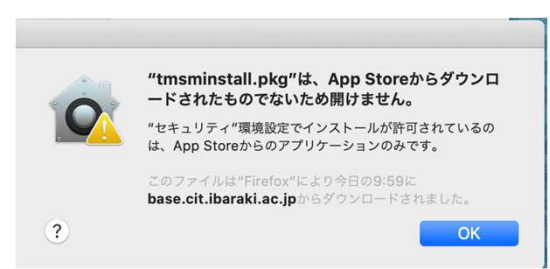

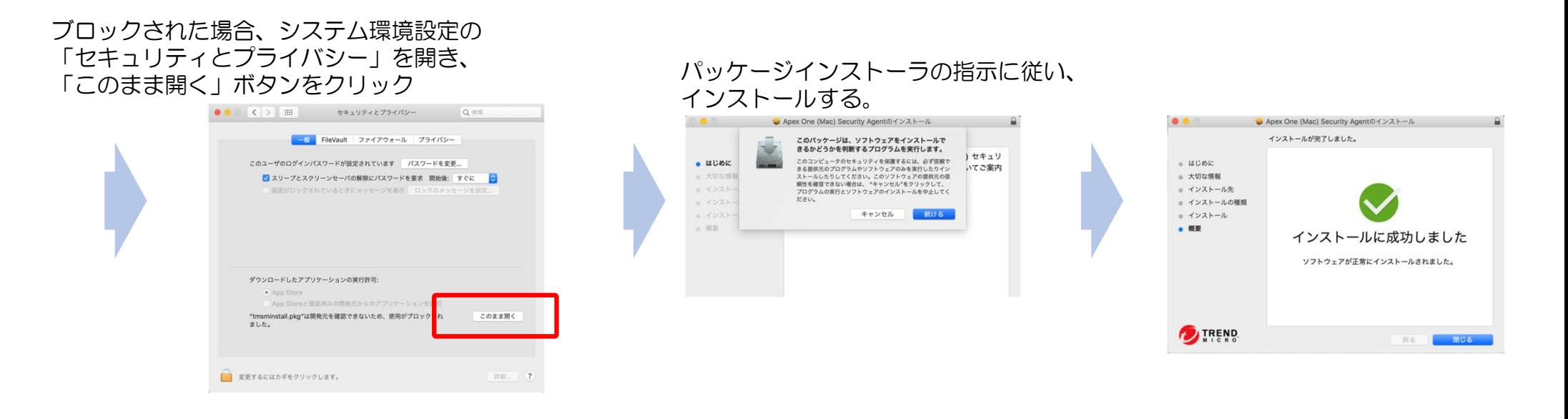

#### 何も指示されないが、インストールが終わったら必ずmacOSを再起動する 3. 再起動する

### 4. ApexOneにアクセス権を与える

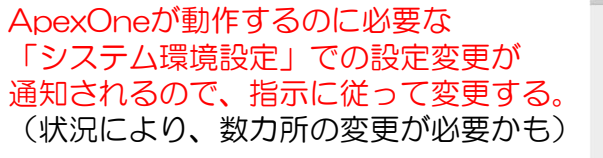

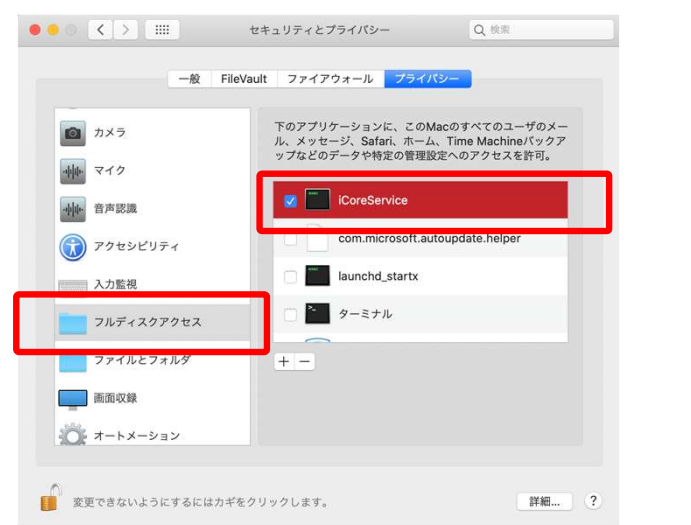

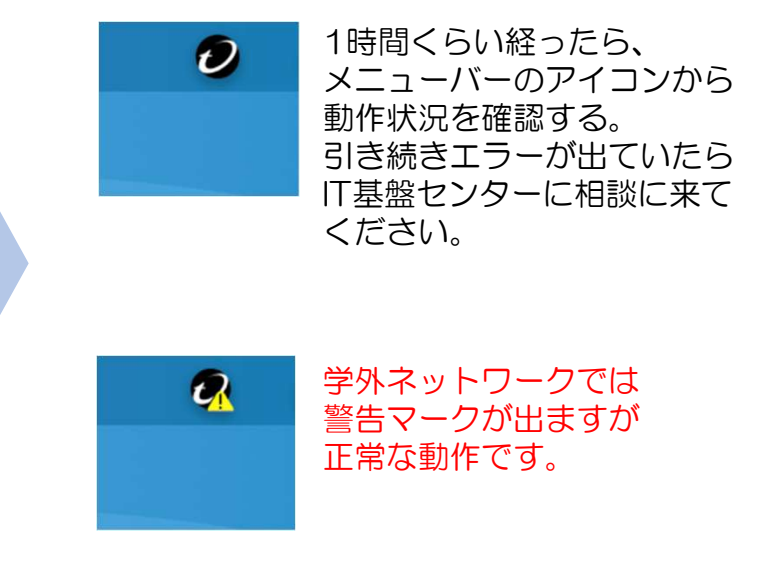